# **APC Symmetra RM**

# **Betjeningsvejledning**

**Dansk** 

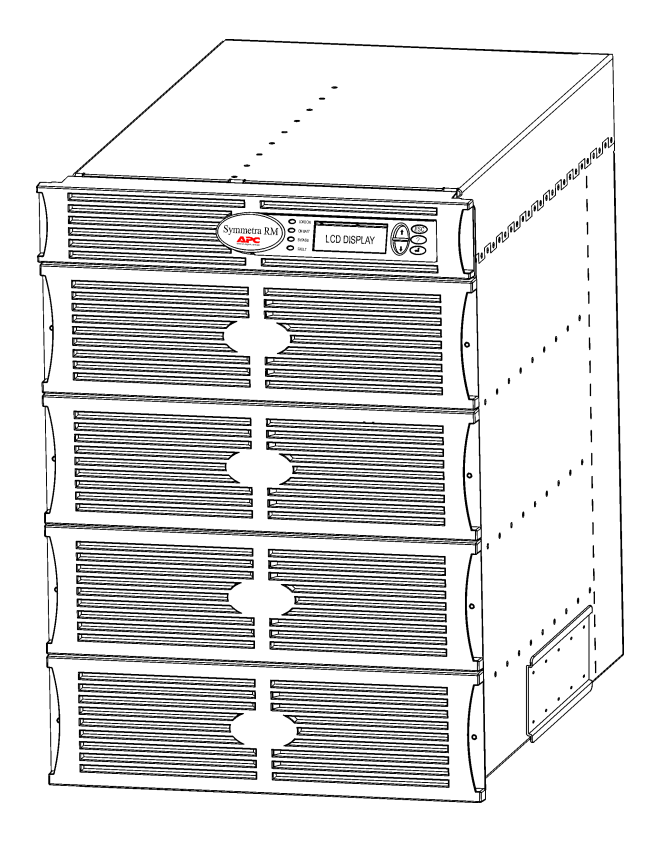

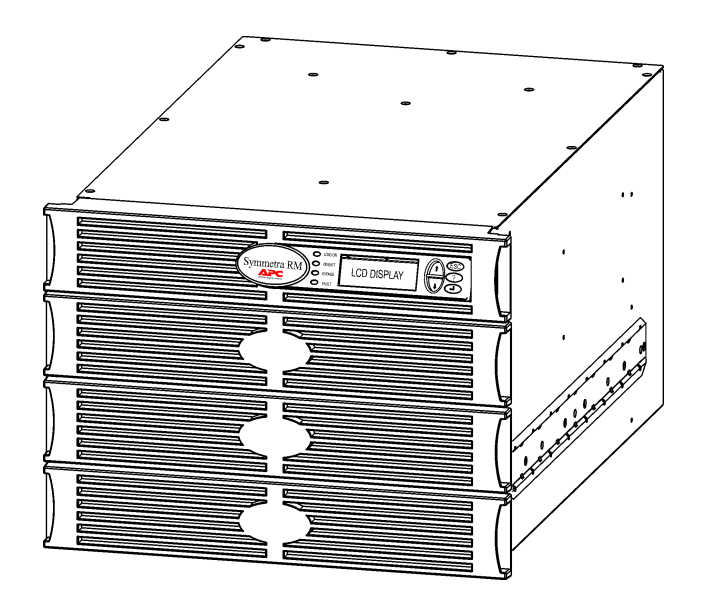

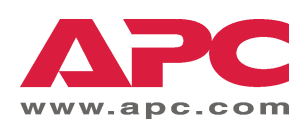

#### APC's telefonnumre til kontakt og support

På APC's hjemmeside findes telefonnumre til kontakt og support. Gå ind på http://www.apc.com/support.

#### Udskiftning og genbrug af batterier

Opsøg forhandleren eller gå ind på APC's hjemmeside på http://www.apc.com for at få informationer om udskiftningssæt og om genbrug af batterier. Hvis brugte batterier indsendes til APC til genbrugsbehandling, skal de forsendes i udskiftningssættets indpakning.

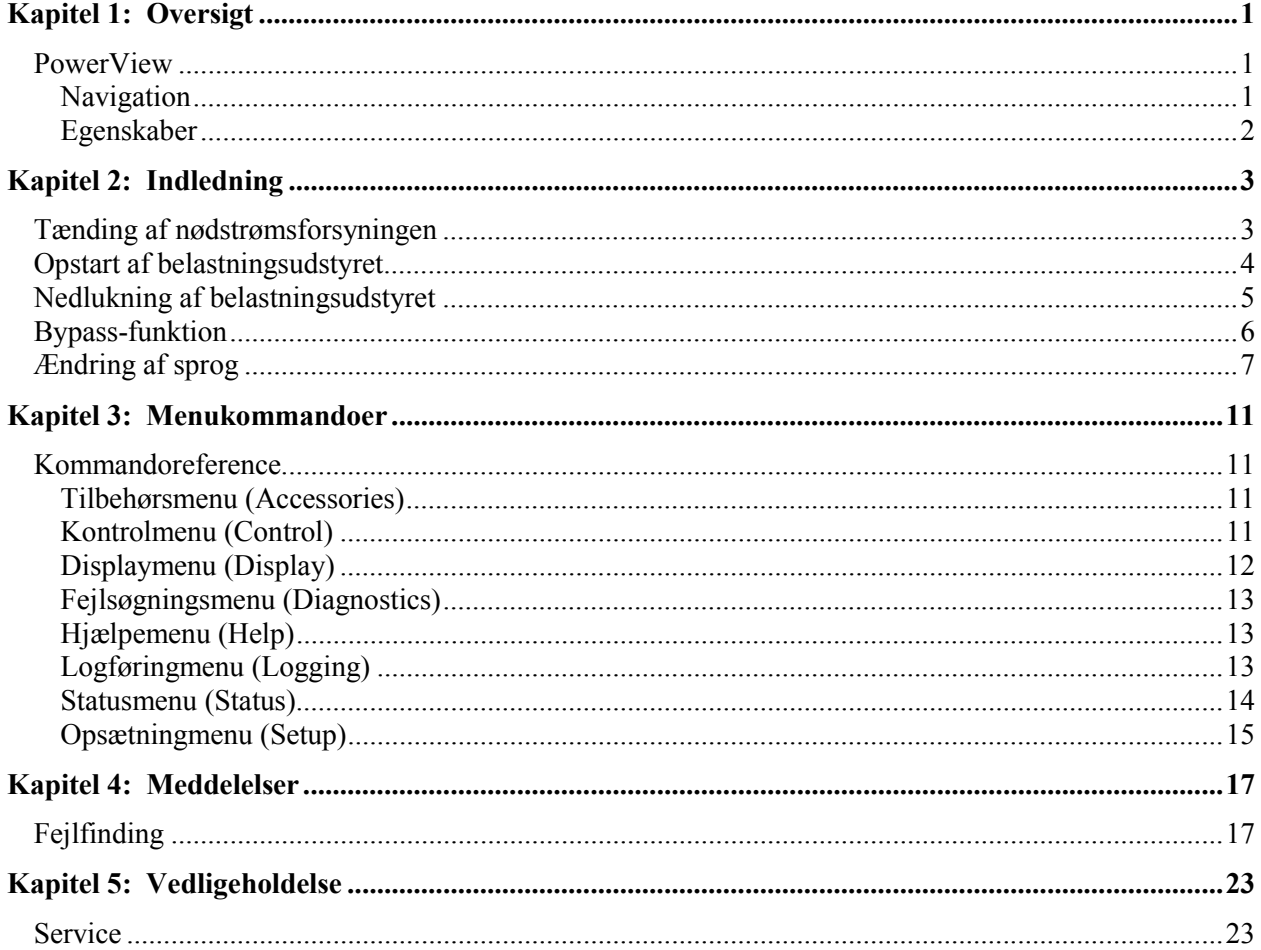

#### **INDHOLDSFORTEGNELSE**

### **PowerView**

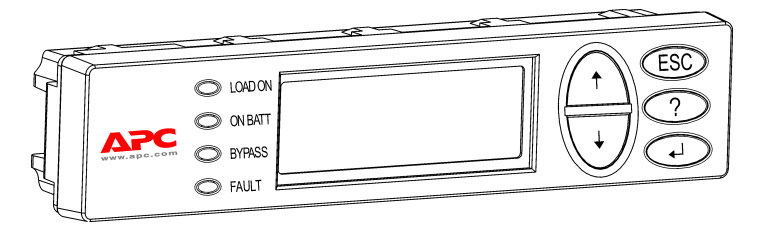

**Figur 1: Typisk PowerView display**

Denne vejledning indeholder information om hvordan nødstrømsforsyningen betjenes ved brug af PowerView interfacen.

PowerView giver muligheden for at kontrollere, konfigurere og overvåge nødstrømsforsyningen.

#### *Navigation*

Otte (8) PowerView displaymenuer lader dig udføre egenskaber og kommandoer.

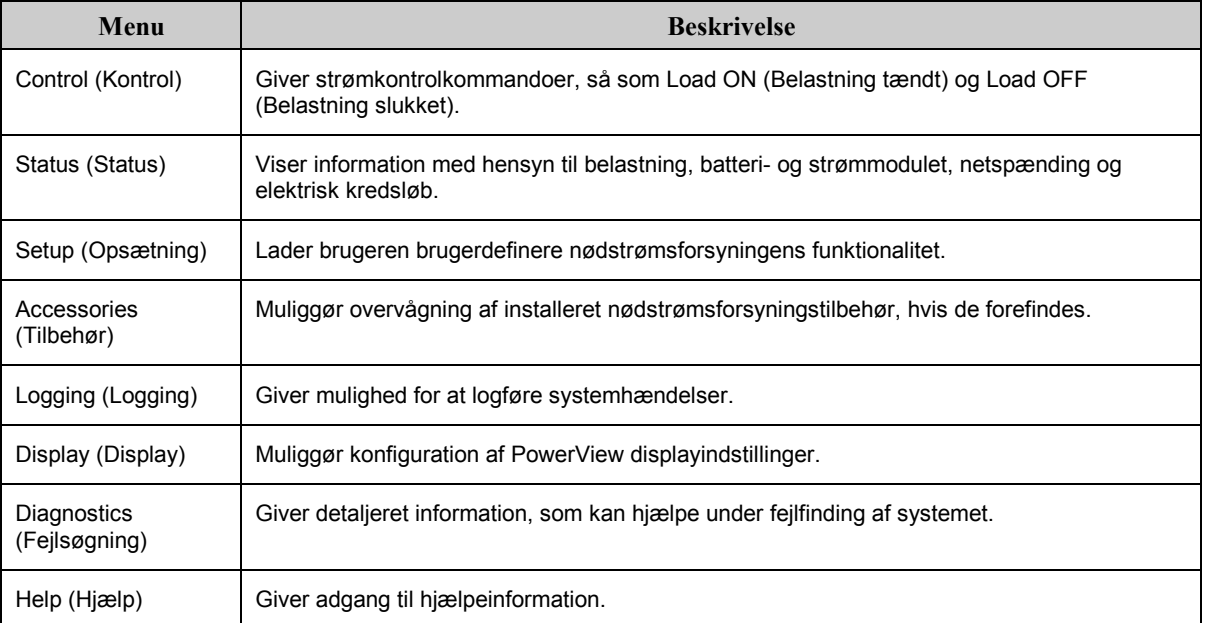

### **KAPITEL 1: OVERSIGT**

#### *Egenskaber*

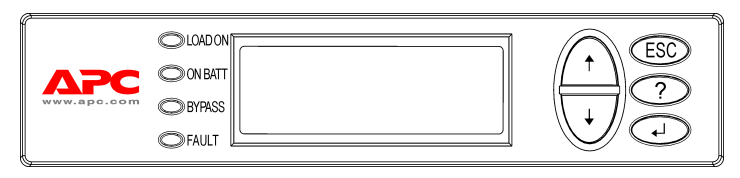

**Figur 2: Display Panel**

PowerView inkluderer et alfanumerisk display, navigationstaster, statusindikatorer og et lydsignal.

Tabellerne nedenfor beskriver statusindikatorerne og hvordan der navigeres mellem PowerView menuerne.

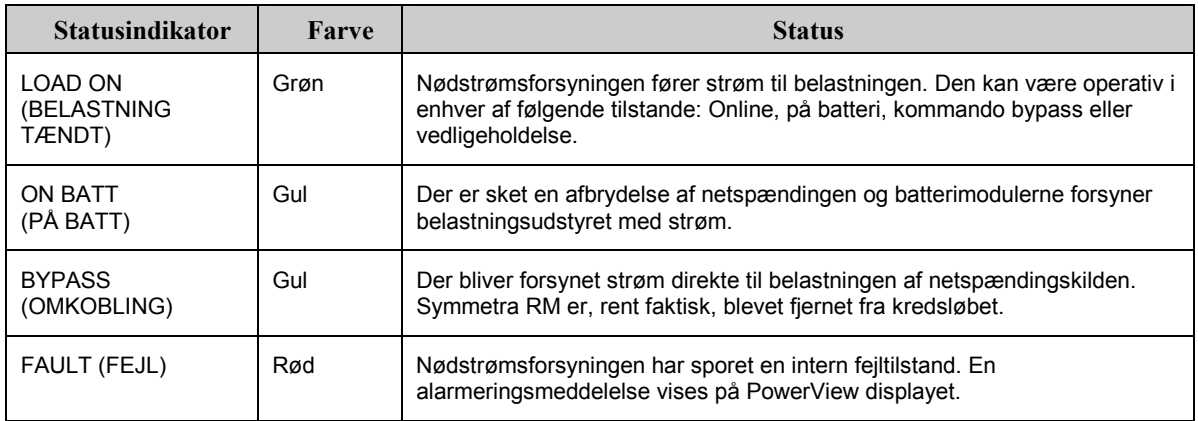

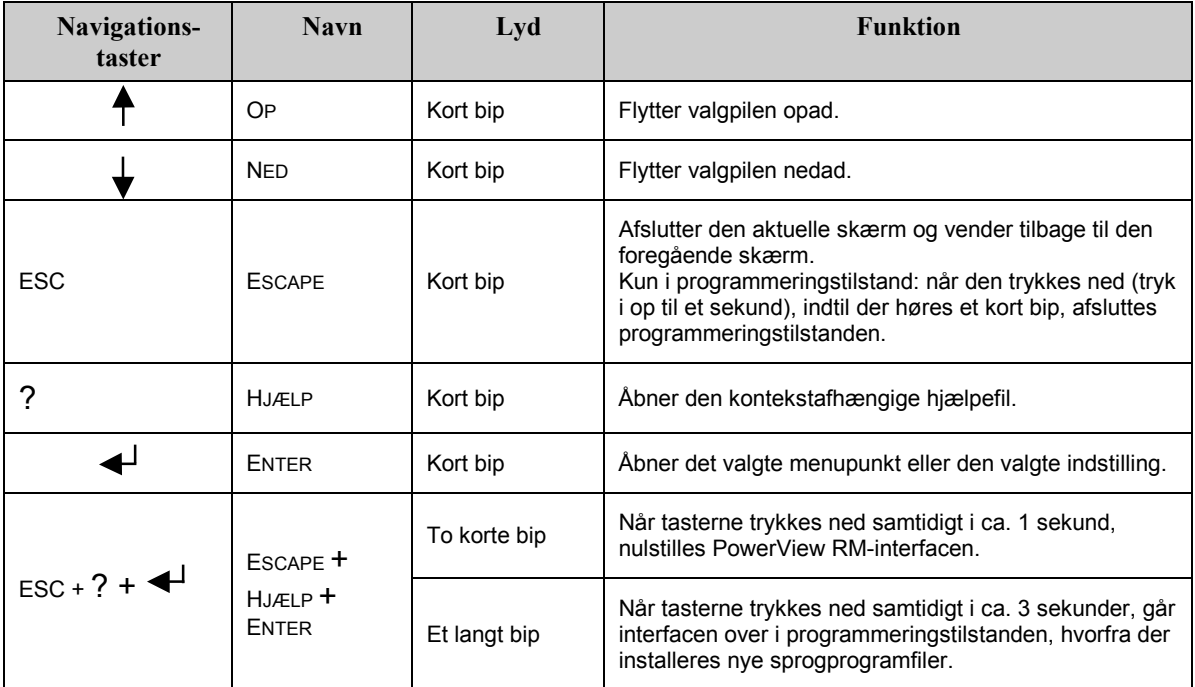

### **Tænding af nødstrømsforsyningen**

Følg punkterne nedenfor for at tænde for nødstrømsforsyningen.

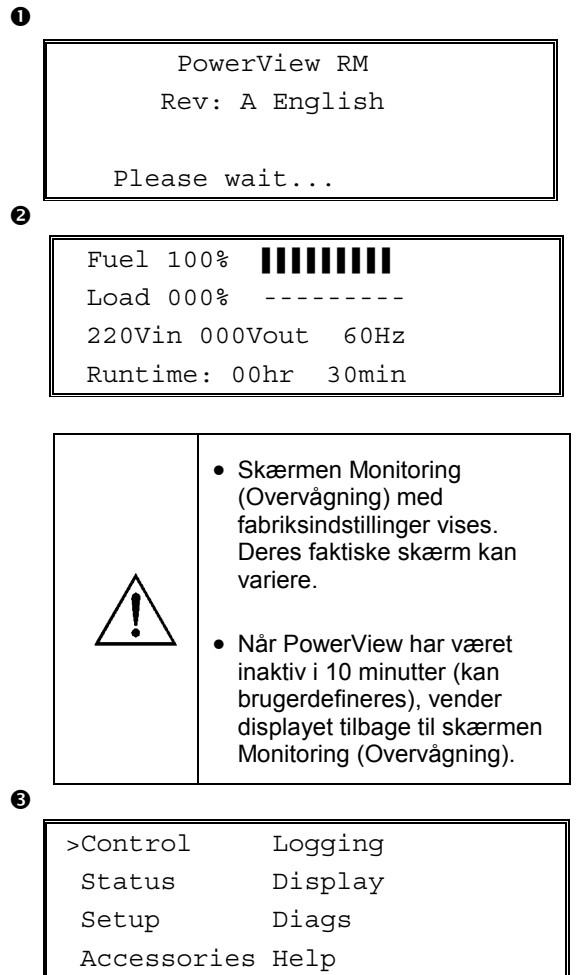

- 1. Sørg for at der føres strøm fra netkilden til systemet.
- 2. Kontrollér at der er tændt for indgangsafbryderen på nødstrømsforsyningen.
- 3. Sæt System Enable-kontakten til ON. Skærmen Startup (Opstart)  $\bullet$  vises på LCD-skærmen.

Efter initialisering vises skærmen Monitoring (Overvågning)  $\overline{\mathbf{e}}$ , som giver et kortfattet overblik over hoveddriftsparametre.

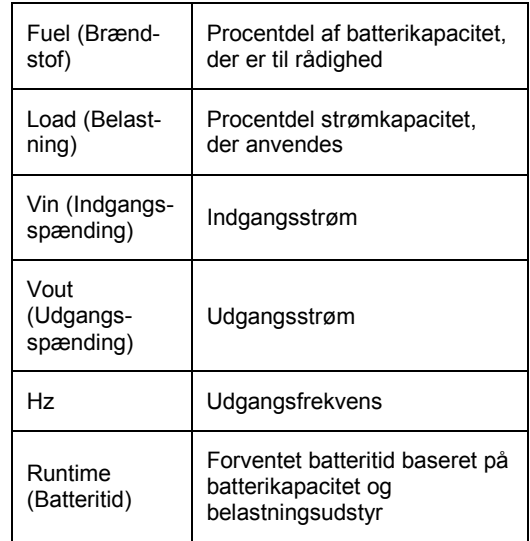

- 4. Tryk fra skærmen Monitoring (Overvågning) enhver navigationstast for at Âbne Main Menu (Hovedmenu)  $\bullet$ . Denne menu indeholder punkter, der giver adgang til otte undermenuer.
- 5. Flyt valgpilen til en undermenus position og tryk på tasten ENTER for at åbne den.

#### **KAPITEL 2: INDLEDNING**

### **Opstart af belastningsudstyret**

Følg punkterne nedenfor for at tænde for nødstrømsforsyningens kapacitet og strømføre belastningsudstyret.

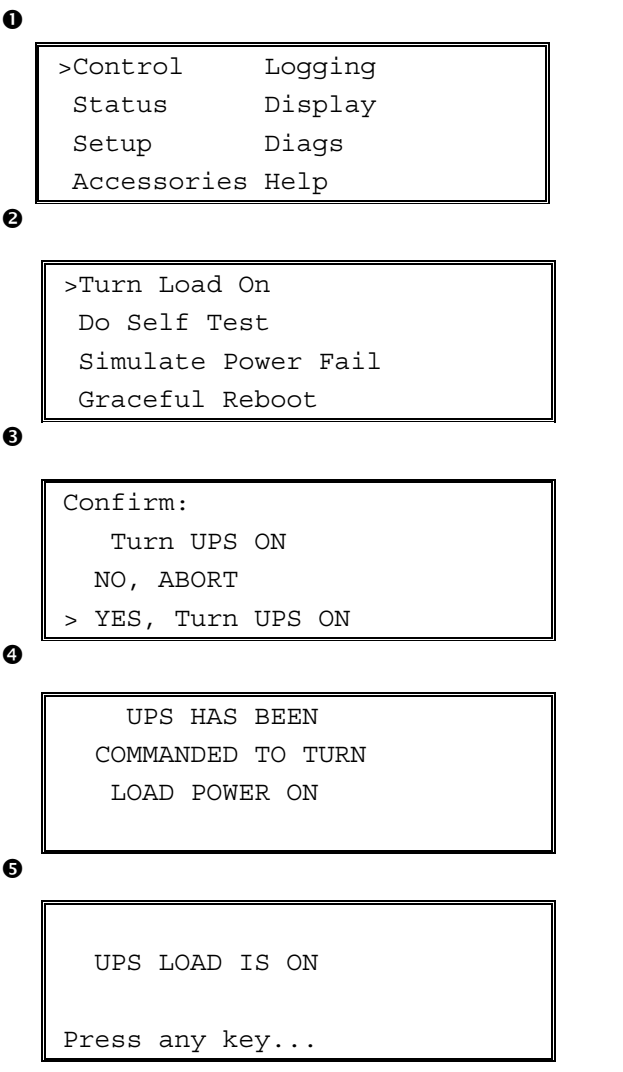

- 1. Brug 'ESC' for at vise Main Menu (Hovedmenu)  $\bullet$ , og vælg derefter CONTROL.
- 2. Vælg kommandoen TURN LOAD ON (Tænd for belastning)  $\bullet$ .
- 3. Bekræft valget ved at vælge YES (JA)  $\bullet$ .
- 4. Nogle klikkelyde høres og meddelelsen  $\bullet$ vises.
- 5. Efter ca. 30 sekunder vises meddelelsen  $\bullet$ , og den grønne belastningsindikator LOAD ON (Belastning på) er tændt.

Kapaciteten er nu tændt og beskytter belastningsudstyret fuldkomment.

### **Nedlukning af belastningsudstyret**

Følg punkterne nedenfor for at slukke for nødstrømsforsyningens kapacitet og lukke ned for belastningsudstyret.

```
\mathbf 0\ddot{\mathbf{e}}\bulletØ
\bullet>Control Logging
    Status Display
    Setup Diags
    Accessories Help
    >Turn Load Off
     Do Self Test
     Simulate Power Fail
     Graceful Reboot
    Confirm:
       Turn UPS OFF
      NO, ABORT
     YES, Turn UPS OFF
        UPS HAS BEEN
     COMMANDED TO TURN
       LOAD POWER OFF
      UPS LOAD IS OFF
    Press any key...
```
- 1. Brug 'ESC' for at vise Main Menu (Hovedmenu)  $\bullet$ , og vælg derefter CONTROL.
- 2. Vælg kommandoen TURN LOAD OFF (Sluk for belastning)  $\bullet$ .
- 3. Bekræft valget ved at vælge YES (JA)  $\bullet$ .
- 4. Nogle klikkelyde høres og meddelelsen <sup>o</sup> vises.
- 5. Efter ca. 30 sekunder vises meddelelsen  $\bullet$ , og den grønne belastningsindikator LOAD ON (Belastning pÂ) er slukket.

Der er nu slukket for kapaciteten.

6. Sæt System Enable-kontakten til OFF og åbn indgangsafbryderen for at lukke helt for nødstrømsforsyningen.

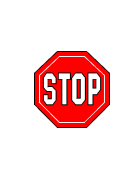

Installér ikke batterimoduler, før De er klar til at starte nødstrømsforsyningen op. Batterier kan blive permanent beskadiget, hvis de sættes i for tidligt.

#### **KAPITEL 2: INDLEDNING**

### **Bypass-funktion**

Udover den automatiske bypass leveres der en vedligeholdelsesbypass-kontakt med nødstrømsforsyningen. Når kontakten placeres i bypasstilstand, leveres der strøm direkte fra netkilden til belastningsudstyret, selv hvis der er slukket for nødstrømsforsyningen.

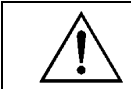

Når vedligeholdelsesbypass anvendes, skal indgangsafbryderen være tændt, eller der bliver ikke ført strøm til skærmen Load (Belastning).

Følg punkterne nedenfor for at føre strøm direkte fra netkilden via den automatiske bypass.

```
\mathbf 0
```
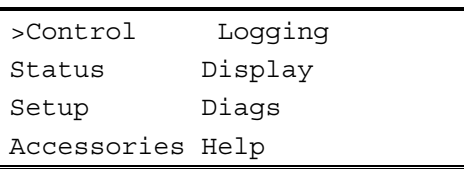

 $\boldsymbol{e}$ 

>Turn Load Off Do Self Test Simulate Power Fail Graceful Reboot

```
Graceful Turn Off
Start Runtime Cal
>UPS into Bypass
```
 $\bullet$ 

Confirm: UPS into Bypass NO, ABORT >YES,UPS into Bypass

❹

```
UPS IS BYPASSED
```
Press any key...

- 1. Brug 'ESC' for at vise Main Menu (Hovedmenu)  $\bullet$ , og vælg derefter CONTROL.
- 2. Vælg kommandoen UPS INTO BYPASS (Nødstrømsforsyning i bypass) <sup>2</sup>.
- 3. Bekræft valget ved at vælge YES (JA)  $\bullet$ .
- 4. Meddelelsen  $\bullet$  vises. Derudover vil den grønne statusindikator LOAD ON (Belastning på) og den gule BYPASS være tændt.

### **Ændring af sprog**

Sproget på brugerinterfacen er fra fabrikken indstillet til engelsk. Sproget kan ændres ved at downloade nyt firmware til PowerView. Fransk, tysk, italiensk og spansk fås på den vedlagte cd. Besøg APCs webside på http://www.apc.com for flersproglig produktdokumentation og firmware sprogsupport.

Udfør følgende punkter for at ændre sproget på brugerinterfacen.

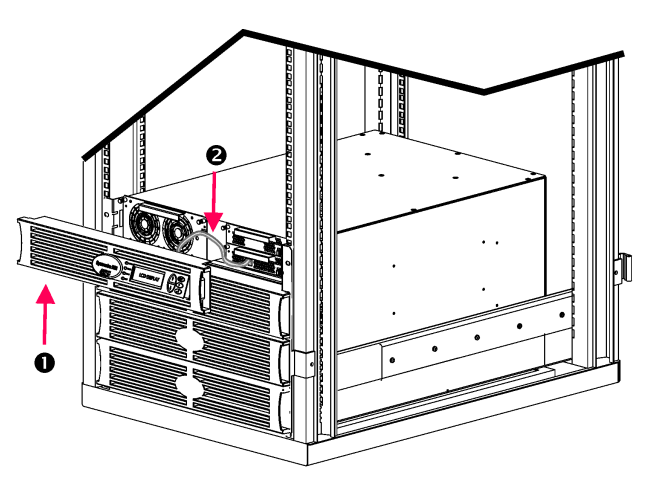

**Figur 3: Vist sluttet til Symmetra RM 2-6 kVA** 

- 1. Fjern PowerView displayets ramme  $\bullet$  fra nødstrømsforsyningens front.
- 2. Frakobl nødstrømsforsyningens kabel  $\bullet$ fra RJ-45 porten på PowerView.

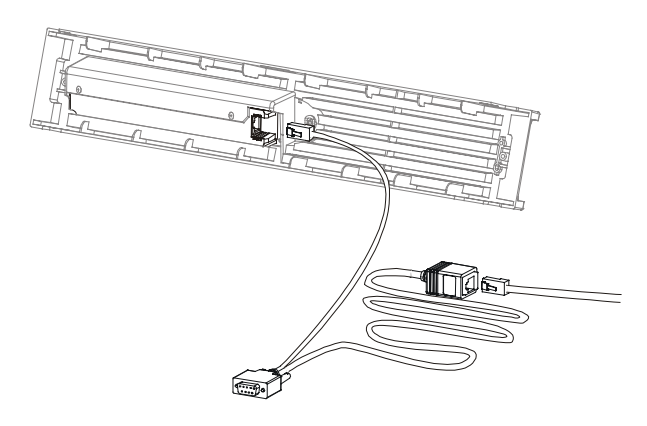

**Figur 4: Typisk programmeringskabel** 

- 3. Forbind programmeringskablet (vedlagt, APC varenr. 940-0082) mellem PowerView og nødstrømsforsyningens kabel.
	- Sæt RJ-45-stikket til porten på bagsiden af PowerView.
	- Sæt DB-9-hunstikket på programmeringskablet til en seriel port på computeren.

Den downloadende computer skal have adgang til enten filerne på den vedlagte cd eller til APCs webside (http://www.apc.com).

- Sæt nødstrømsforsyningens kabel til RJ-45-hunstikket p programmeringskablet.
- 4. Find sprogprogramfilen, som skal downloades til nødstrømsforsyningen. Hver sprogprogramfil vises på cd'en i mappen med det pågældende sprog (français, español, etc.) med filtypenavnet **.bin**. Programfiler til yderligere sprogsupport eller kodeopdateringer kan muligvis fås på AOCs webside.
- 5. Sæt PowerView i programmeringstilstand ved at trykke samtidig på de tre taster til højre (ESCAPE, HELP og ENTER) i ca. tre sekunder, til der høres et langt bip fra PowerView.
	- LCD-skærmen vil vise skærmen Programming (Programmering).
	- Tryk på ESC til den bipper (ca. et sekund) hvis det ønskes at forlade skærmen Programming (Programmering), før en filoverførsel startes (punkt 6).

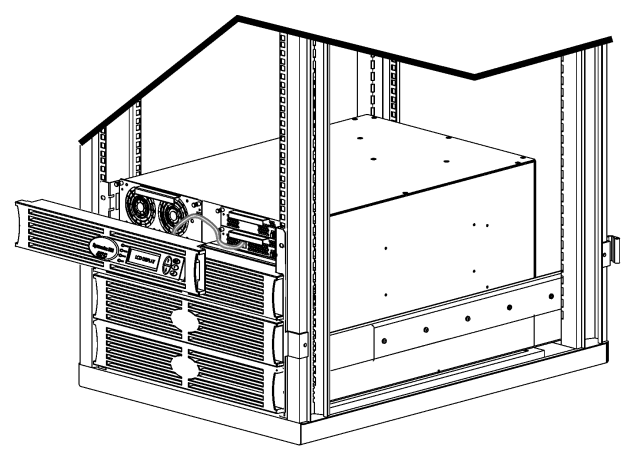

**Figur 5: Vist sluttet til Symmetra RM 2-6 kVA** 

- 6. Start HyperTerminal eller et andet terminalemulgeringsprogram p computeren.
	- Indstil kommunikationsparametrene til 8 bits, no parity, no flow control, 1 stop bit og 19,200 bps.
	- Efter etablering af en forbindelse, anvendes Xmodem protokollen til at overføre sprogprogramfilen fra cd'en eller downloadmappen til PowerView.
	- Når filoverførslen er færdig, vil PowerView nulstille sig selv og vise skærmen Startup (Opstart) på det nye sprog.
- 7. Hvis filoverførslen ikke lykkes, vil PowerView nulstille sig selv. Forsøg filoverførslen igen ved at gentage punkt 4 og 5.
- 8. Afslut terminalsessionen.
	- Frakobl programmeringskablet og forbind nødstrømsforsyningens kabel til PowerView igen.
- 9. Ligestil fligene på PowerView displayets ramme med hullerne på fronten af nødstrømsforsyningens ramme og klik forsigtigt rammen på plads.

### **KAPITEL 2: INDLEDNING**

### **Kommandoreference**

De følgende afsnit beskriver detaljerne for hver kommando. Kommandoer er organiseret i henhold til menuens hieraki i PowerView.

#### **Tilbehørsmenu (Accessories)**

Menuen Accessories (Tilbehør) gør det muligt at overvåge APC tilbehør, hvis nogle er installeret. Bemærk at PowerView skal være forbundet til computerinterfacens port bag på nødstrømsforsyningens ramme for at internt tilbehør kan overvåges.

#### *Kontrolmenu (Control)*

Anvend menuen Control (Kontrol) og dens undermenuer for at kontrollere strømflow til og fra nødstrømsforsyningen.

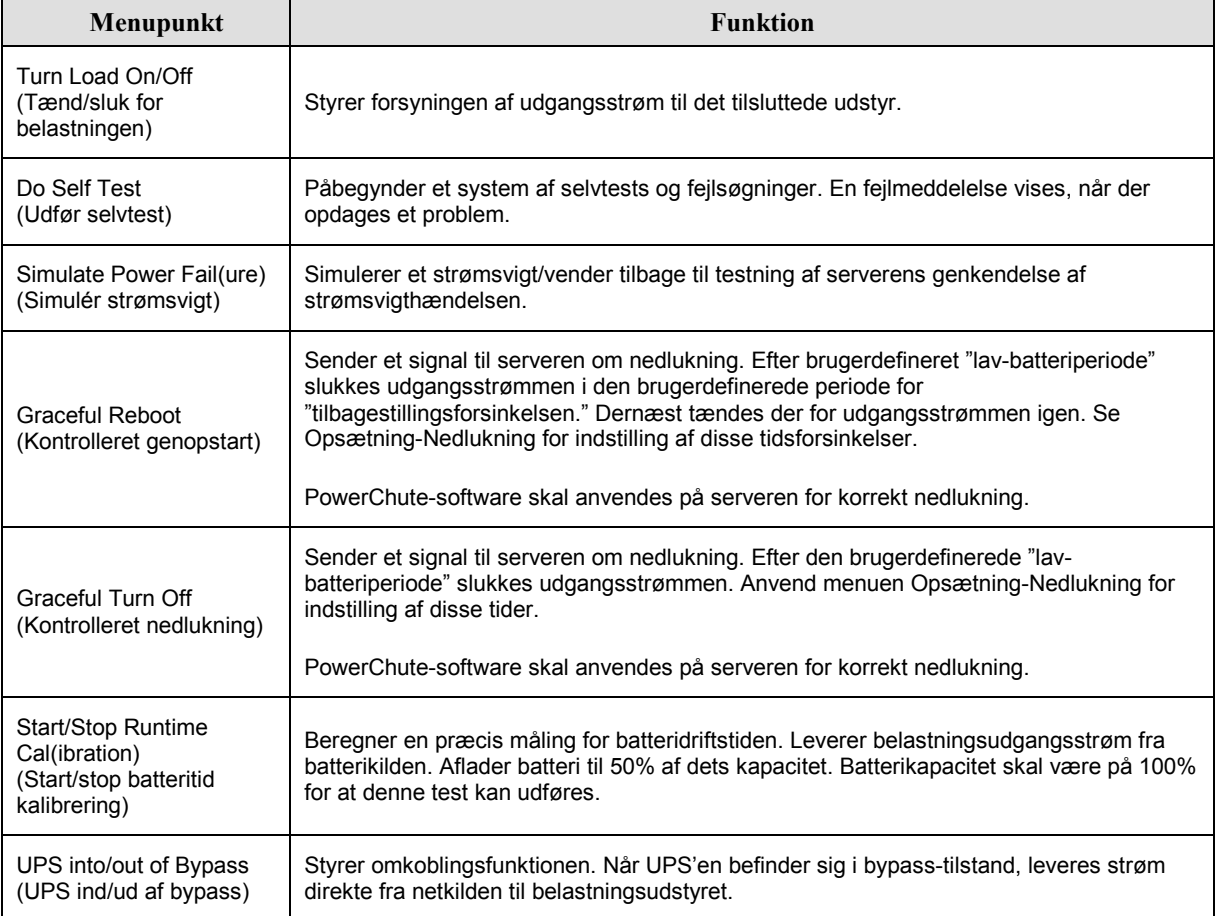

### **KAPITEL 3: MENUKOMMANDOER**

### *Displaymenu (Display)*

Displaymenuen lader brugeren tilpasse PowerView RM-displayet.

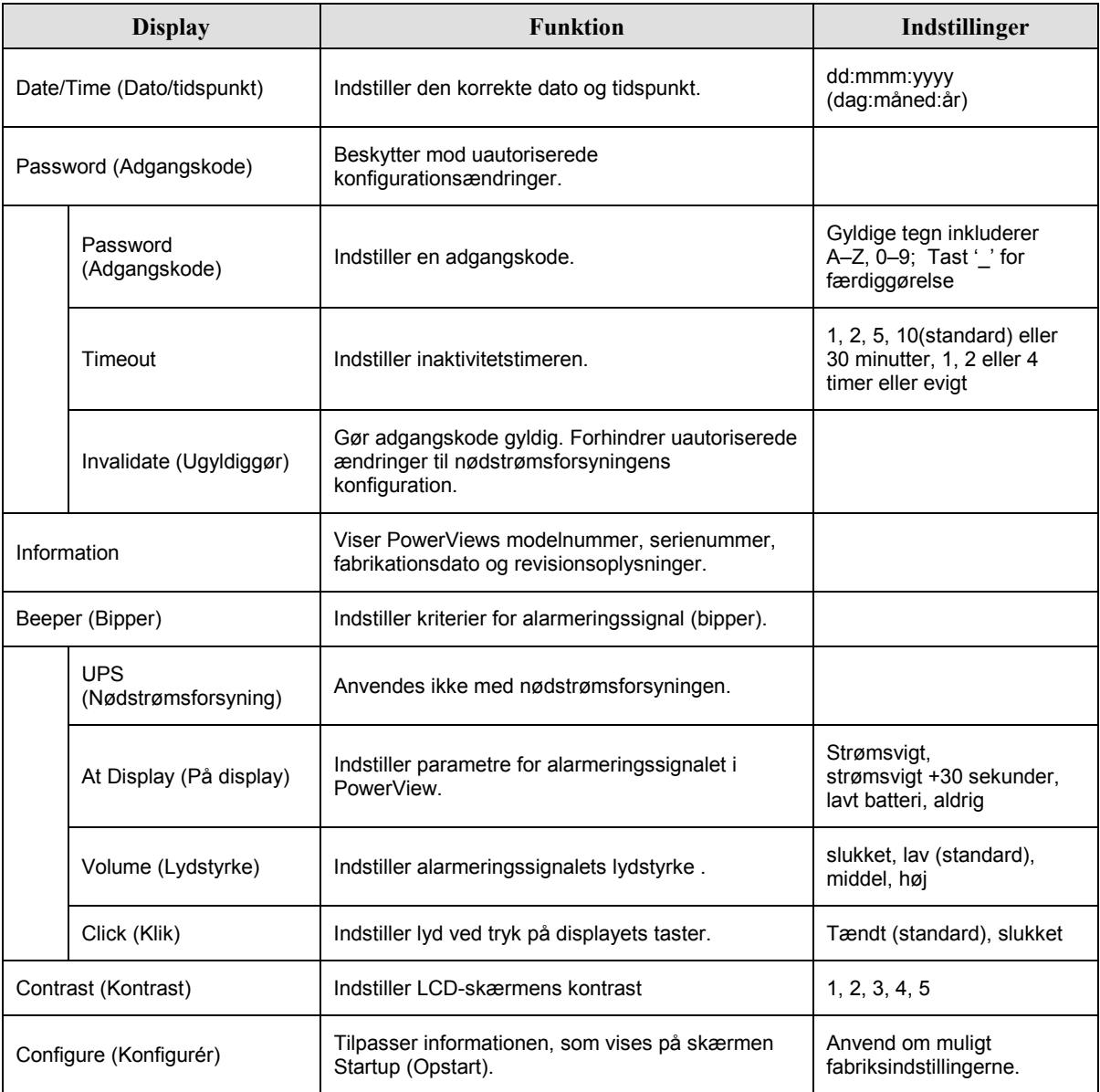

### **Fejlsøgningsmenu (Diagnostics)**

Fejlsøgningsmenuen tilvejebringer oplysninger, der kan anvendes ved fejlsøgning.

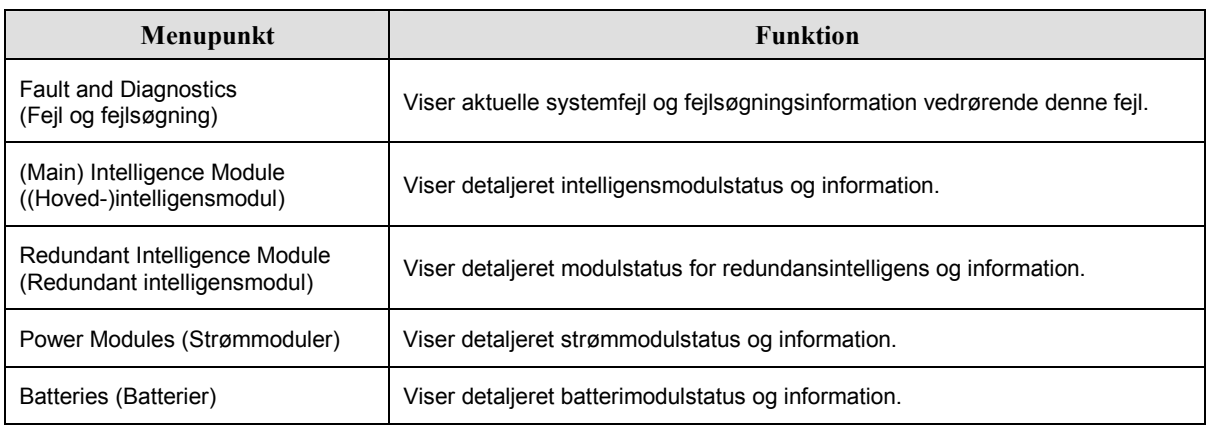

#### **Hjælpemenu (Help)**

For adgang til PowerView RM online-hjælpeskærme, trykkes tasterne "Scroll Up" (Rul op) og "Scroll Down" (Rul ned) samtidig for adgang til den kontekstafhængige hjælp.

### Logføringmenu (Logging)

Loggingmenuen lader dig tilpasse Symmetra RM-loggen.

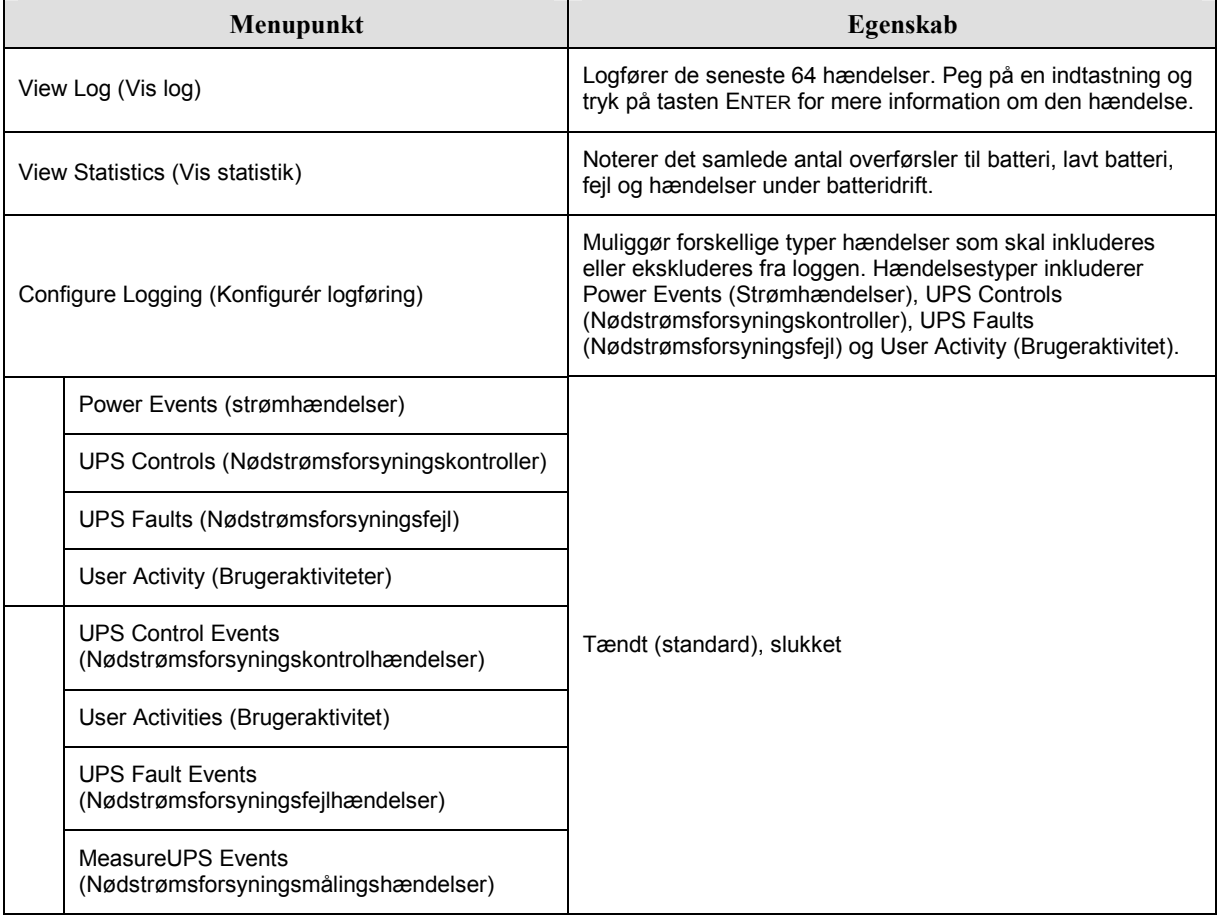

### **KAPITEL 3: MENUKOMMANDOER**

### Logføringmenu (Logging) fortsat

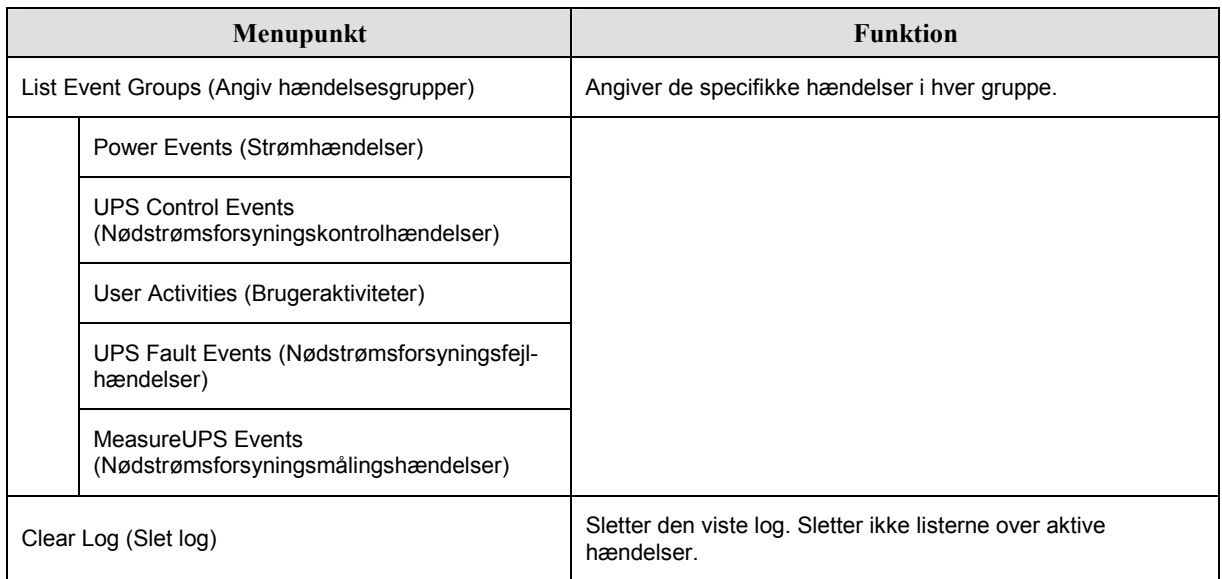

#### *Statusmenu (Status)*

Statusmenuen viser oplysninger vedrørende belastning, batteri- og strømmoduler, spænding og elektrisk strøm.

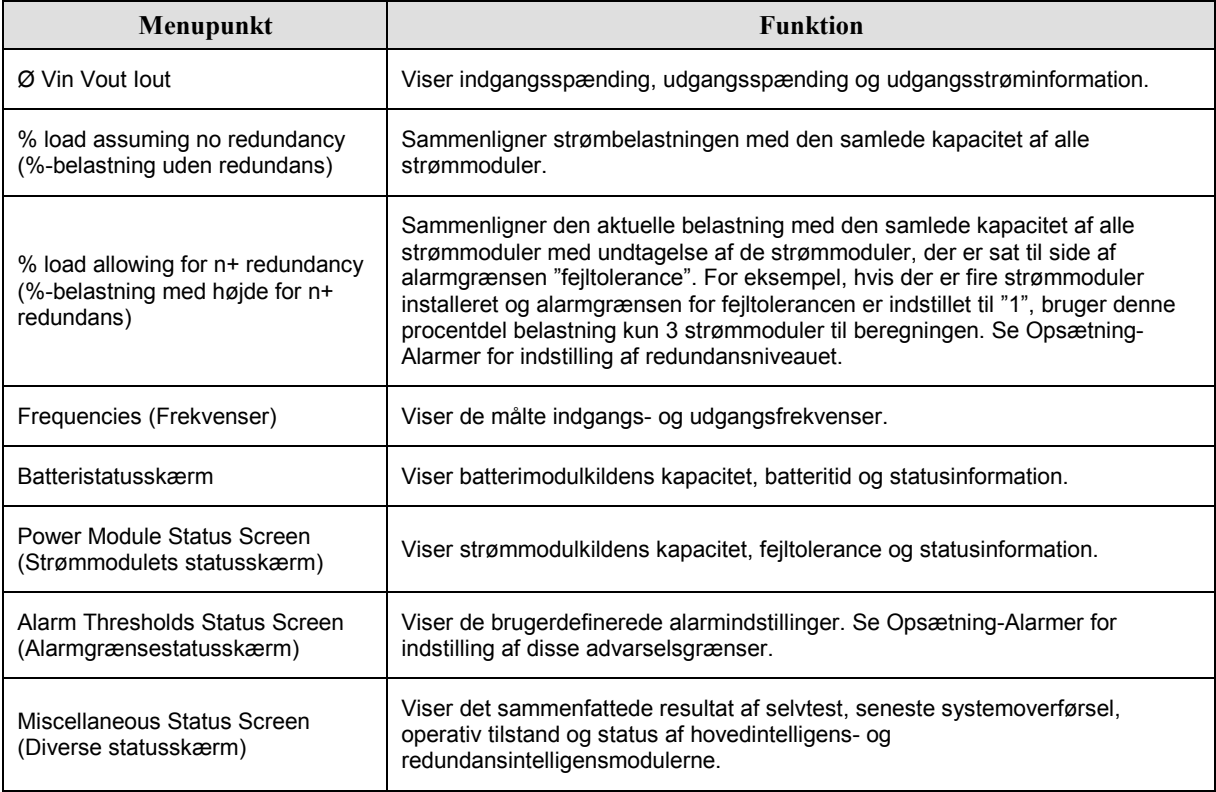

### **Opsætningmenu (Setup)**

Menuen Setup (Opsætning) lader brugeren brugerdefinere nødstrømsforsyningens funktionalitet.

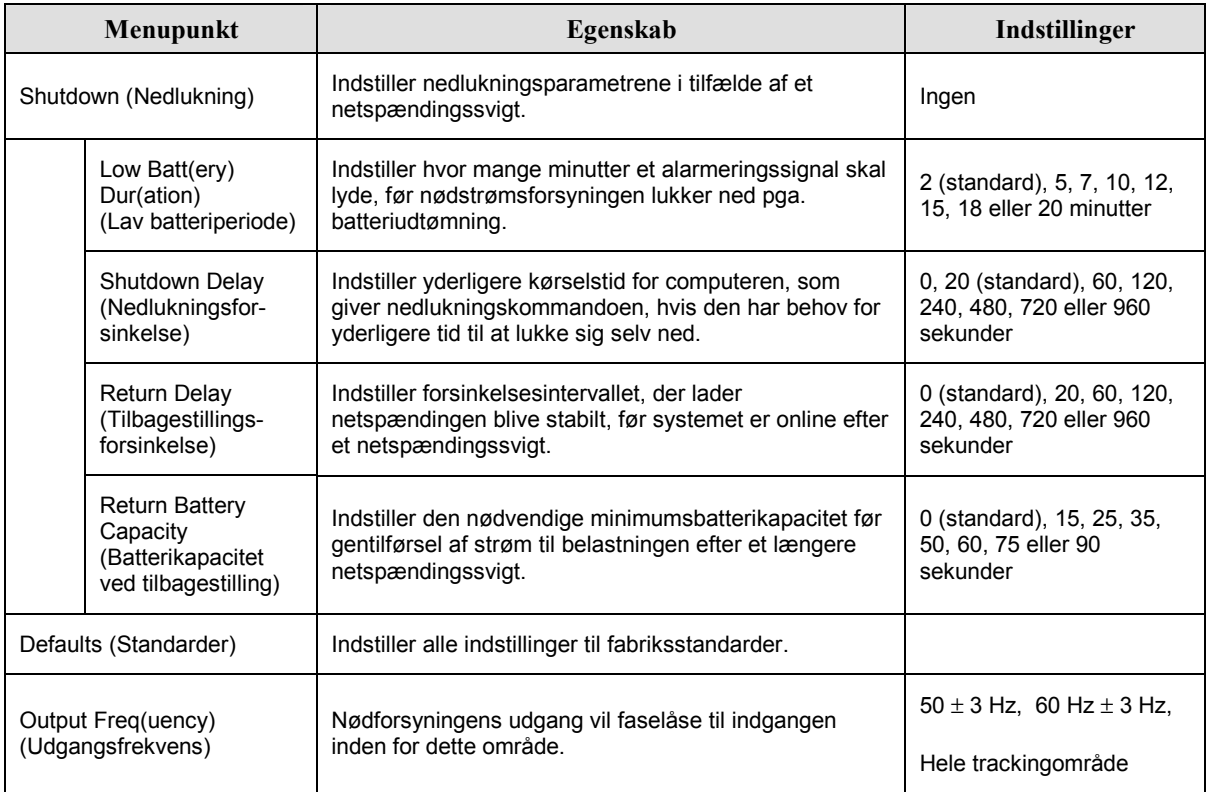

## **KAPITEL 3: MENUKOMMANDOER**

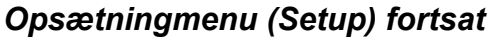

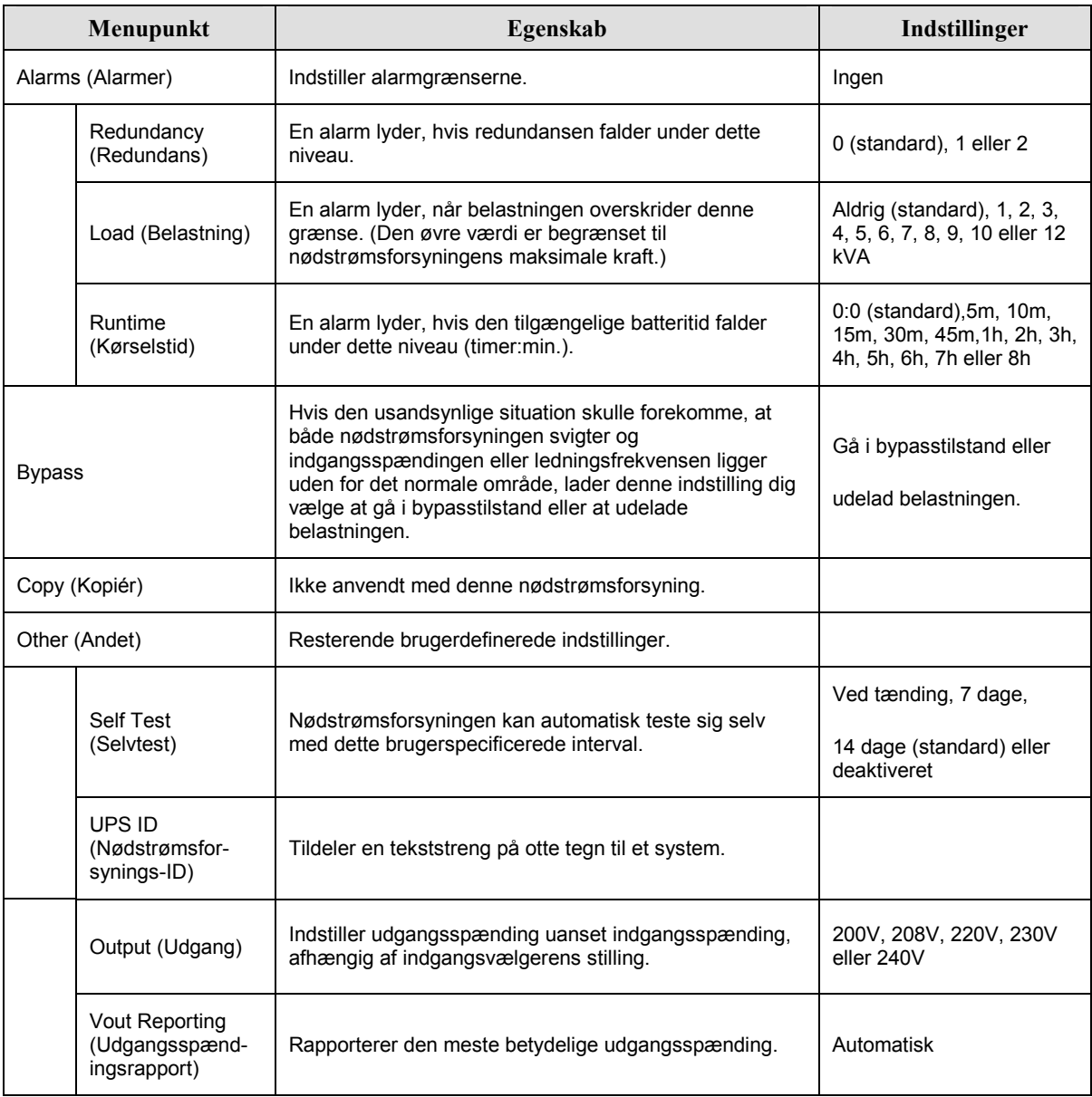

### **Fejlfinding**

PowerView RM rapporterer forskellige meddelelser på displayet, herunder advarselsstatus og ændringer i systemkonfigurationen. Dette afsnit angiver alle PowerView RM's displaymeddelelser, hvad hver enkelt betyder, samt en passende afhjælpning.

Kontakt APC tekniske supportpersonale med komplicerede nødstrømsforsyningsproblemer. Der henvises til APCs webside på http://www.apc.com/support for et sted i dit område.

Mere end én af disse meddelelser kan forekomme på samme tid. Sørg for at gennemse alle meddelelserne for at få en bedre forståelse af systemtilstanden, hvis dette sker.

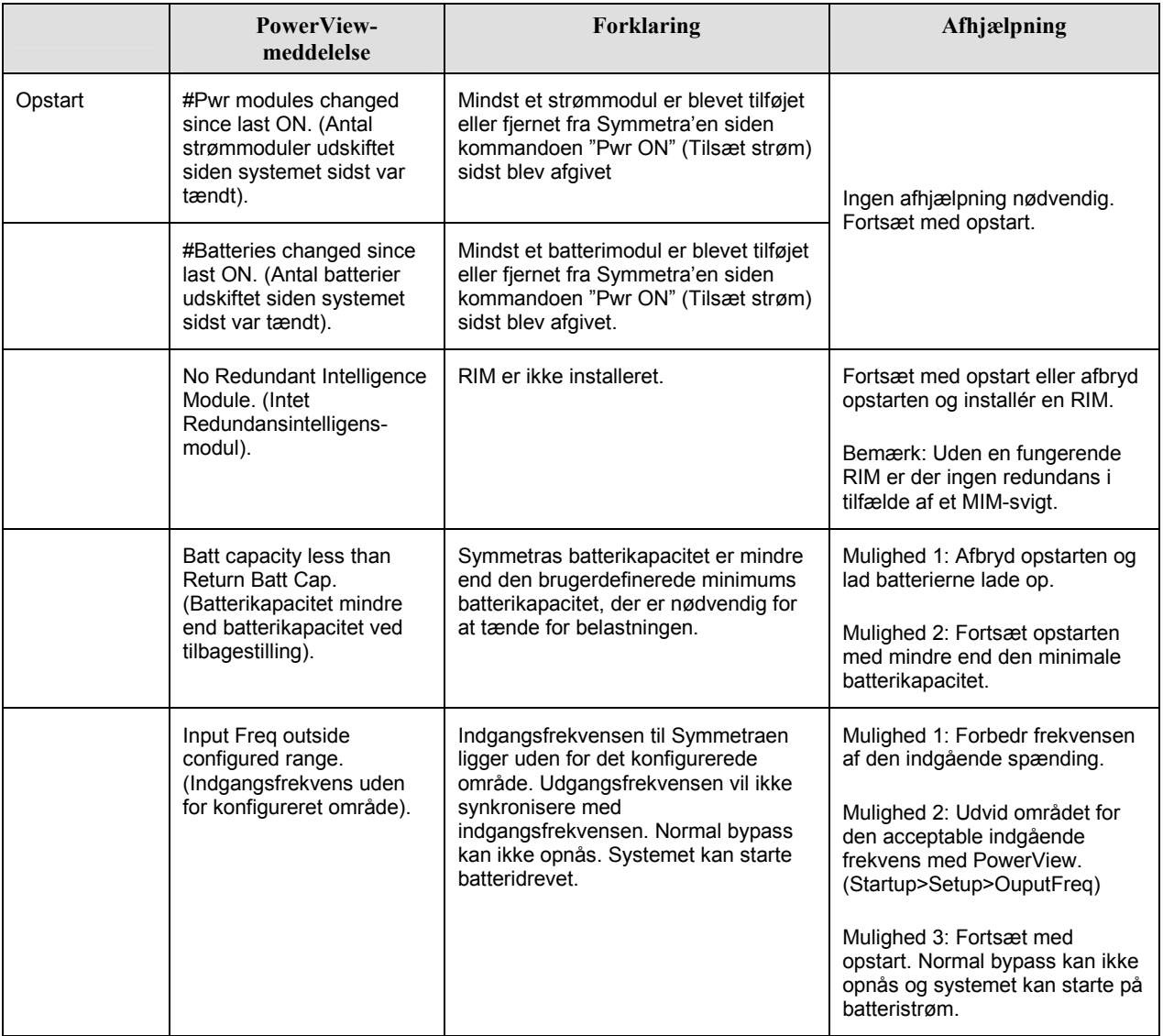

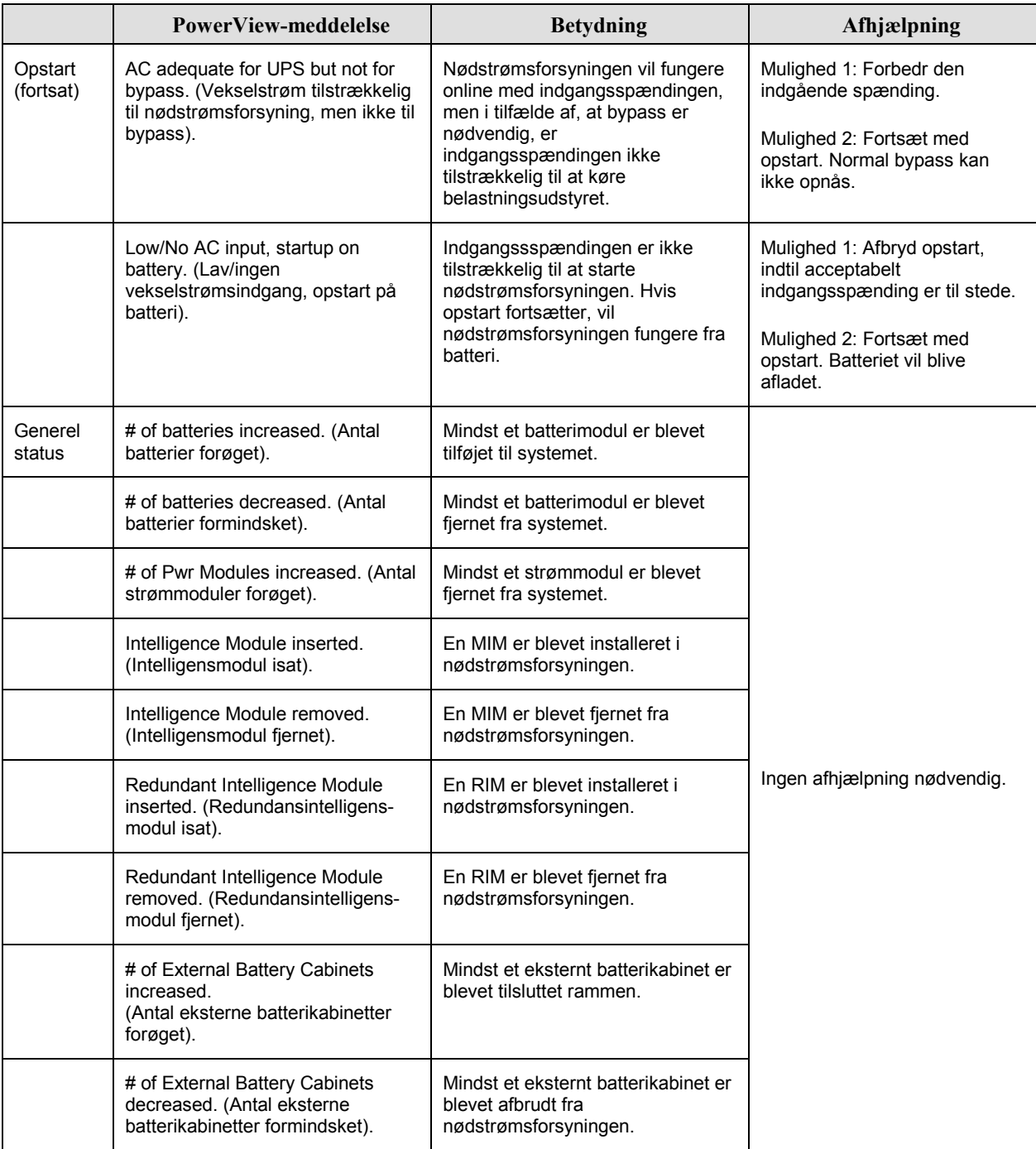

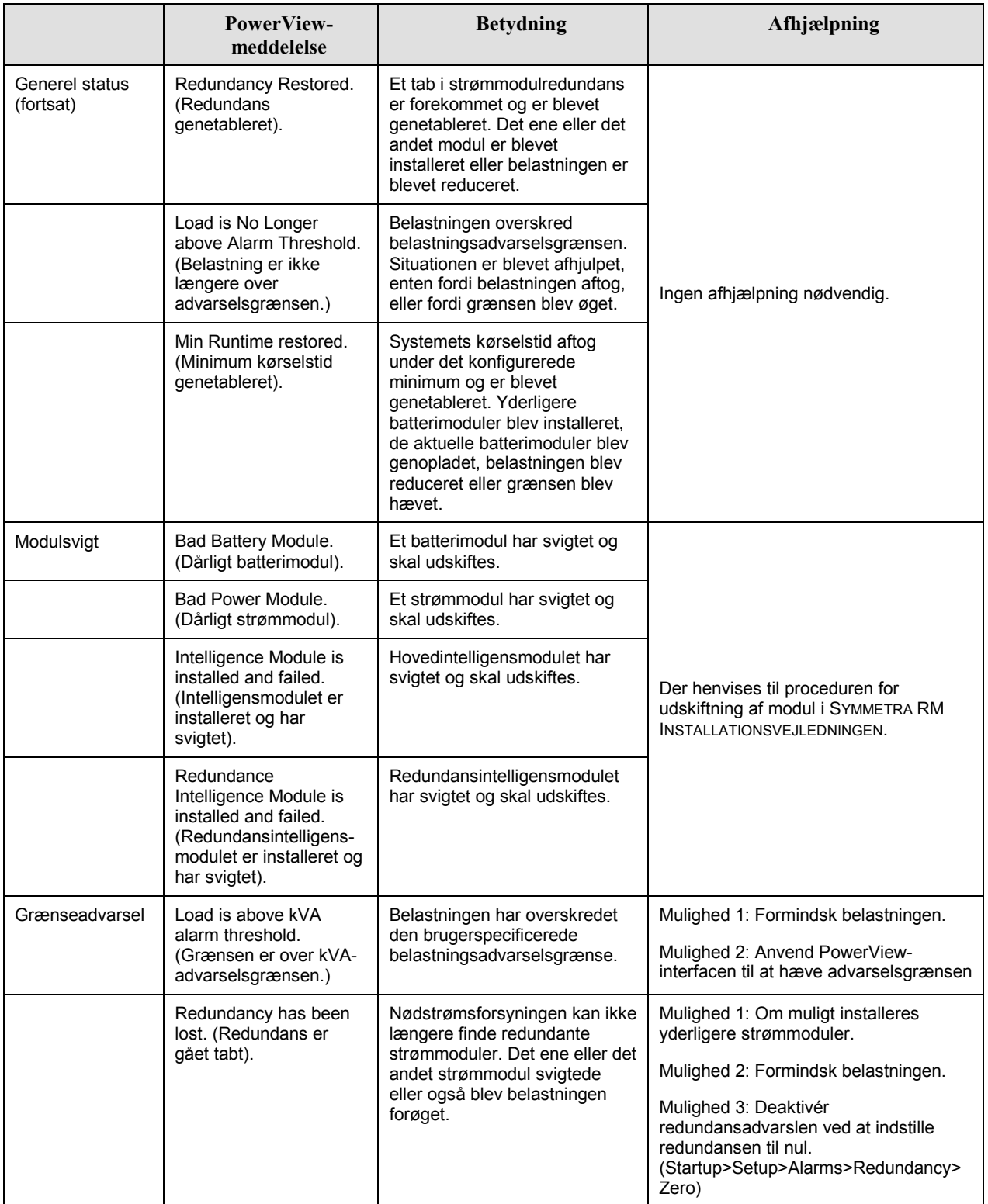

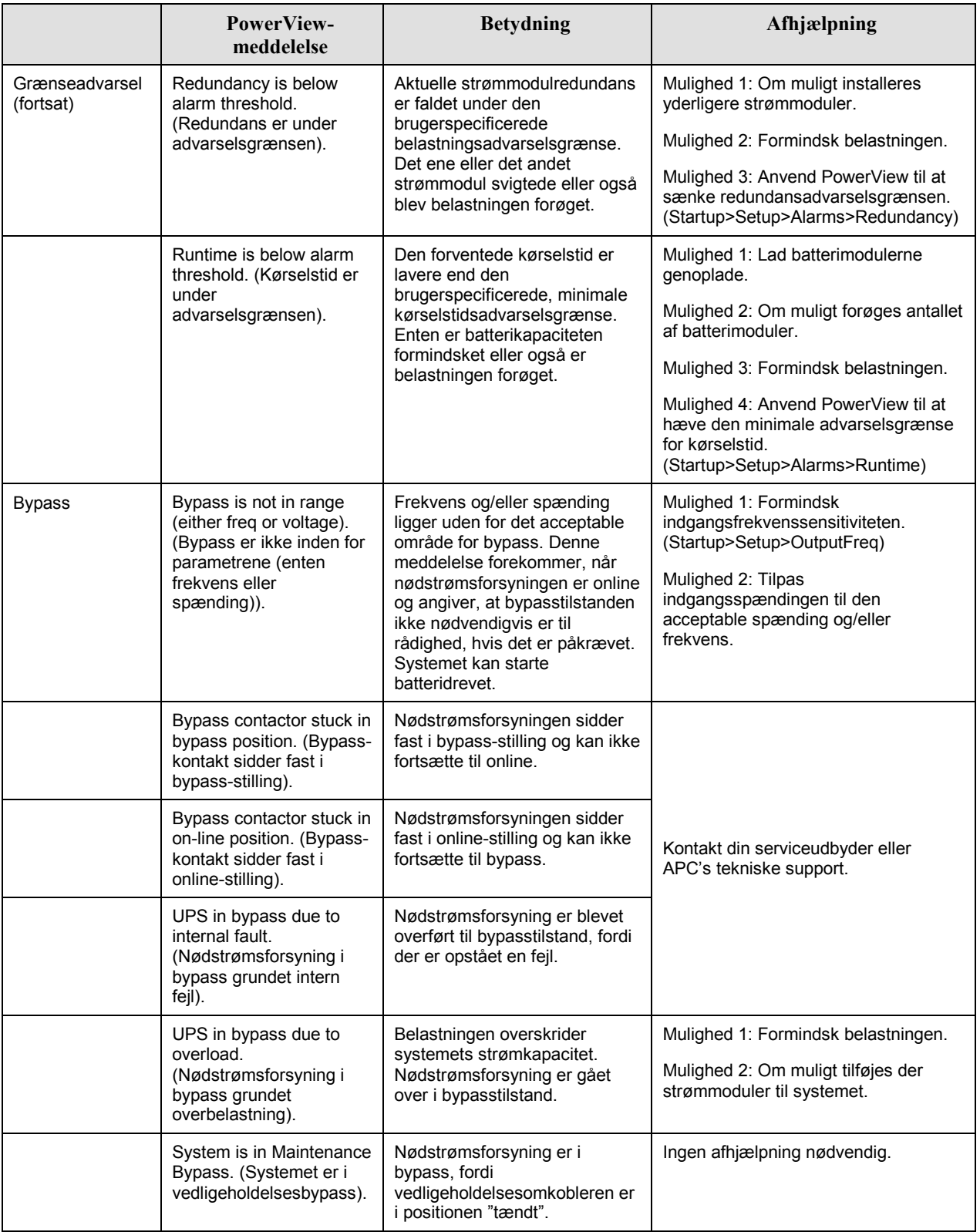

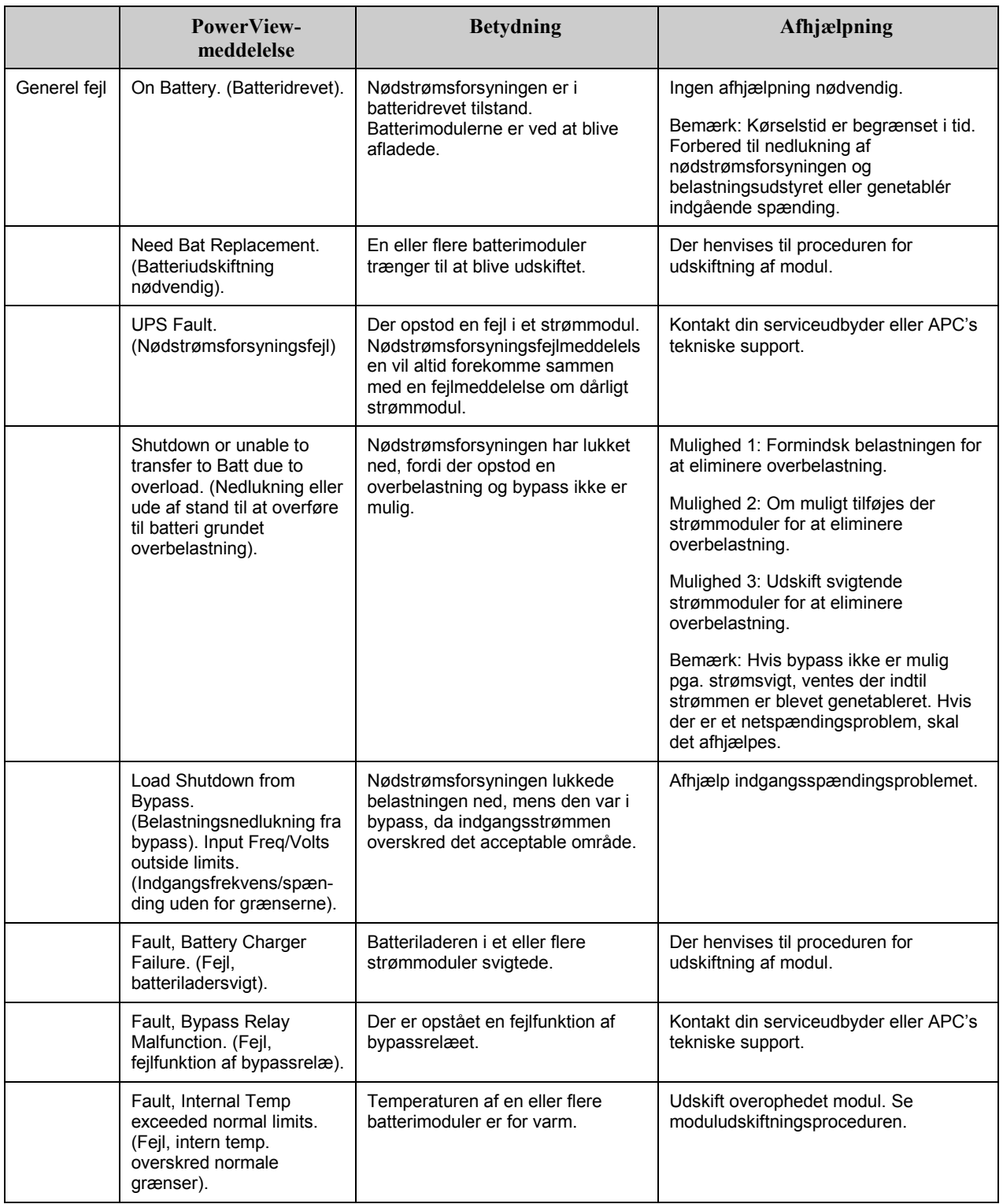

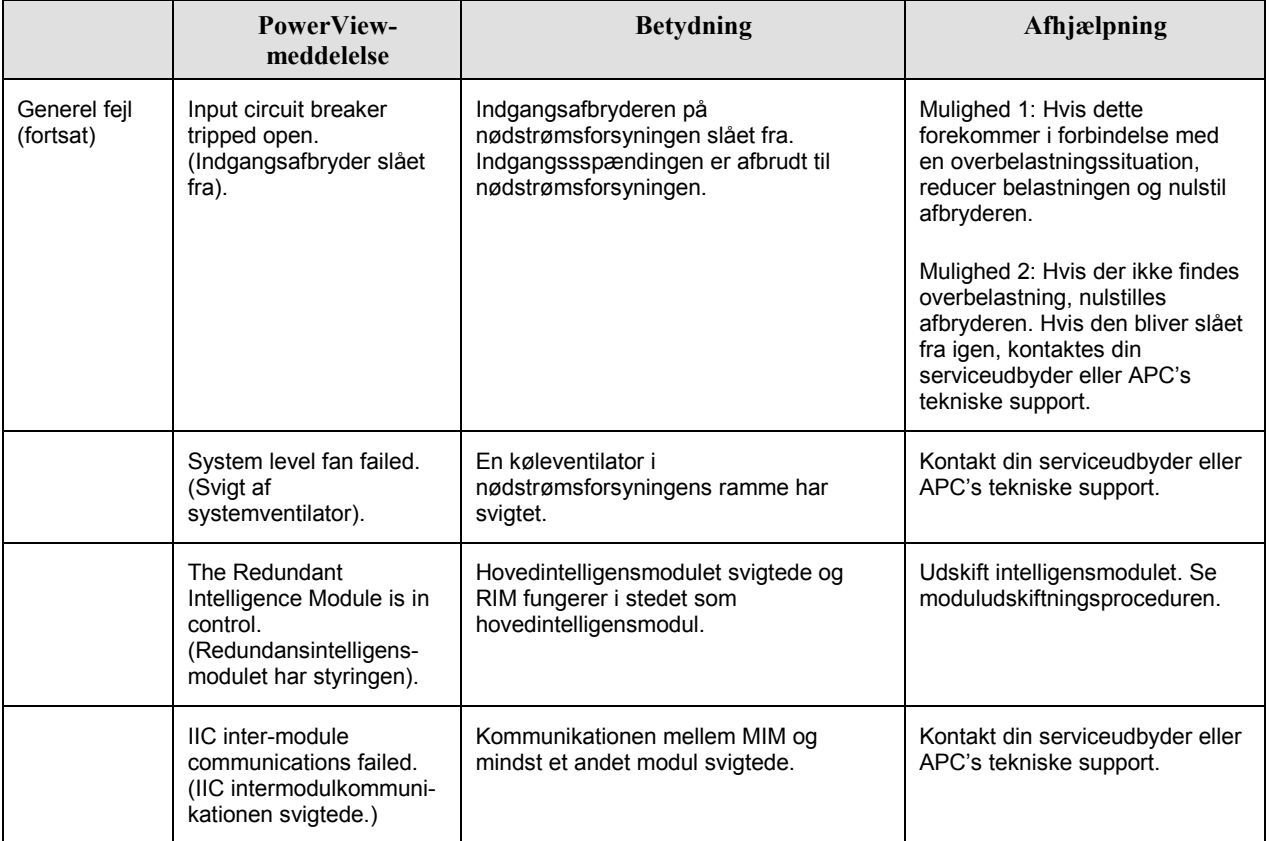

Returnér ikke nødstrømsforsyningen, hvis den har behov for service! Følg disse punkter:

- 1. LÊs igen om problemerne, som er beskrevet i *Meddelelser* for at udelukke almindelige problemer.
- 2. Kontrollér at ingen afbrydere er slået fra. En afbryder, der er slået fra, er det mest almindelig nødstrømsforsyningsproblem!
- 3. Hvis problemet fortsætter, ring da til kundeservice eller gå til APCs webside på http://www.apc.com/support.
	- Notér nødstrømsforsyningens modelnummer, serienummeret og salgsdatoen. En tekniker vil bede om en beskrivelse af problemet og prøve at løse det over telefonen, hvis det er muligt. Hvis dette ikke er muligt, vil teknikeren udstede et Returned Material Authorization nummer (RMA nr.).
	- Reparation er uden omkostninger, hvis nødstrømsforsyningen er under garanti. Hvis den ikke er under garanti, er der reparationsomkostninger.
- 4. Pak nødstrømsforsyningen i den oprindelige emballage. Hvis den oprindelige emballage ikke er til rådighed, bed da kundeservice om ny emballage. Gå til APCs webside på http://www.apc.com/support for telefonnumre til kundesupport.
- 5. Pak nødstrømsforsyningen forsvarligt for at undgå skade under transport. Anvend aldrig polystyrenkugler til indpakningen. Beskadigelse, som er opstået under transporten, er ikke dækket af garantien.
- 6. Markér RMA nr. uden på pakken.

### **KAPITEL 5: VEDLIGEHOLDELSE**